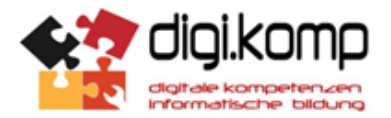

# *Thema 64: Entwicklung und Verteilung der österreichischen Bevölkerung: Suburbanisierung im Norden von Salzburg (Google Earth)*

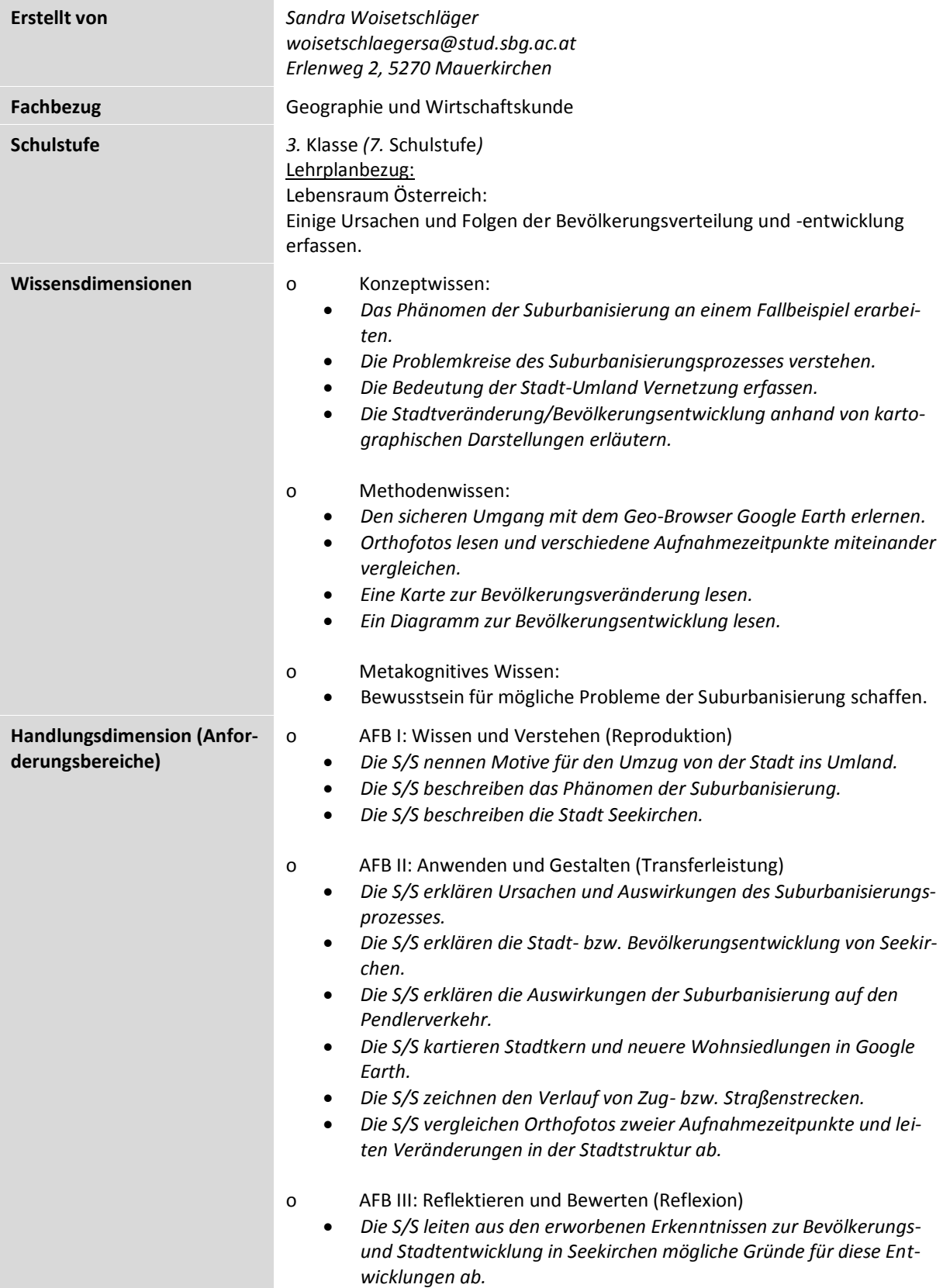

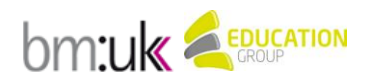

 $(G)$  BY-NC-SA www.edumoodle.at/digikomp Seite | 1

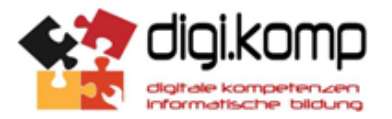

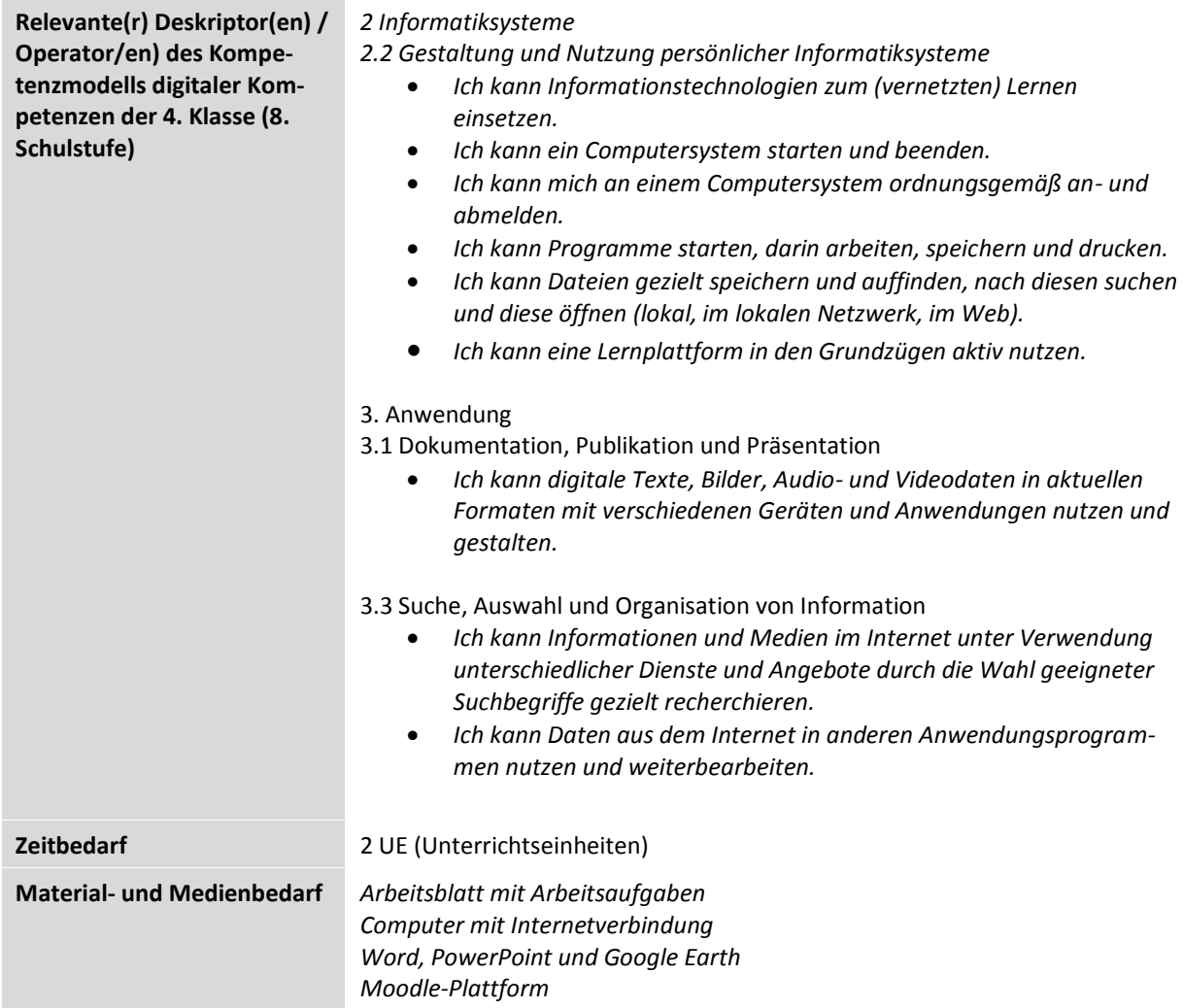

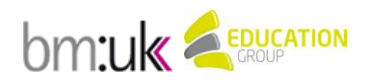

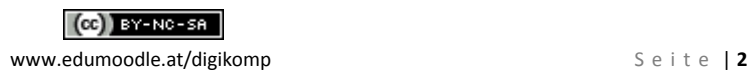

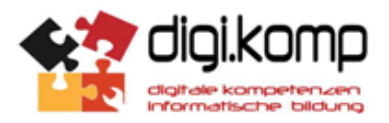

## *Suburbanisierung im Norden von Salzburg*

Der Einstieg in die Thematik der Suburbanisierung erfolgt mittels der Methode Placemat zum Thema Motive für den Umzug von der Stadt ins Umland. Dazu werden Gruppen zu je 4 Personen gebildet. Durch diesen Einstieg soll das Vorwissen der S/S aktiviert werden, da in der 2. Klasse bereits zum Thema Stadt-Umland Vernetzungen bzw. Stadtflucht gearbeitet wurde.

#### **AUFGABENSTELLUNG**

**1.** Eure Gruppe erhält ein A3 Blatt, welches folgendermaßen aussieht:

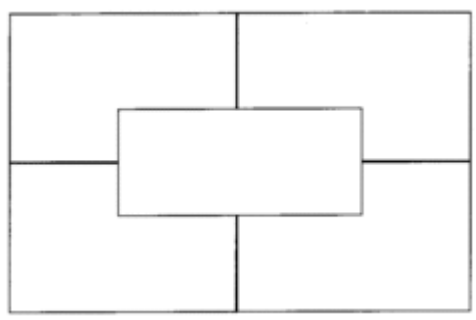

[\(http://www.kooperatives-](http://www.kooperatives-lernen.de/dc/netautor/napro4/appl/na_professional/parse.php?mlay_id=2506&mdoc_id=1000635&xmlval_PICT_NR%5b0%5d=2&xmlval_ID_DOC%5b%5d=1000134&xmlval_P_SIZE%5b0%5d=_2.)

[lernen.de/dc/netautor/napro4/appl/na\\_professional/parse.php?mlay\\_id=2506&mdoc\\_id=1000635&xmlval\\_PICT\\_NR\[0\]=2&xmlval\\_ID\\_DOC\[\]=1000134&xmlval\\_P\\_SIZE\[0\]=\\_2.\)](http://www.kooperatives-lernen.de/dc/netautor/napro4/appl/na_professional/parse.php?mlay_id=2506&mdoc_id=1000635&xmlval_PICT_NR%5b0%5d=2&xmlval_ID_DOC%5b%5d=1000134&xmlval_P_SIZE%5b0%5d=_2.)

- $\triangleright$  Jedes Gruppenmitglied überlegt zuerst eigenständig, warum Menschen von der Stadt ins Umland ziehen und jeder notiert die Ideen in einem der Außenfelder.
- $\triangleright$  Habt ihr alle Gedanken notiert, wird das Placemat immer um ein Feld weitergedreht, damit ihr eure Ideen austauschen könnt. Dabei könnt ihr auch die Einfälle eurer Mitschüler kommentieren.
- Wenn sich das Placemat wieder in der Ausgangsposition befindet, sollt ihr euch für drei Motive entscheiden, die euch als besonders wichtig erscheinen. Schreibt diese ins leere Feld in der Mitte.
- Am Schluss werden die Ergebnisse in der Klasse vorgestellt und mit den anderen Gruppen verglichen.

Im Anschluss daran erfolgt ein Informationsinput der Lehrperson zum Begriff Suburbanisierung mittels PowerPoint. Der Prozess der Suburbanisierung wird erklärt, wobei die Bevölkerungssuburbanisierung im Vordergrund steht. Es wird vor allem auch auf die Probleme und Folgen der Suburbanisierung eingegangen.

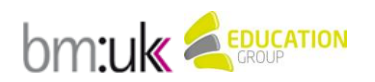

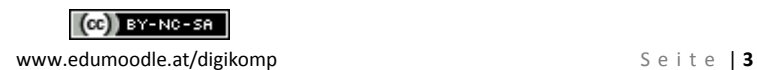

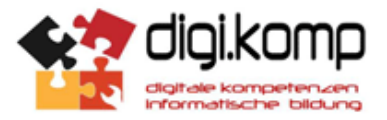

In der 2. Einheit wird die Suburbanisierung im Norden von Salzburg am Fallbeispiel Seekirchen am Wallersee erarbeitet.

#### **AUFGABENSTELLUNG**

- **1.** Öffne die KMZ-Datei Seekirchen am Wallersee! Das Programm Google Earth startet dann automatisch.
- **2.** Deaktiviere links im Fenster Orte alle Häkchen! Anschließend aktivierst du das Häkchen bei der gelben Pinnnadel Seekirchen am Wallersee.

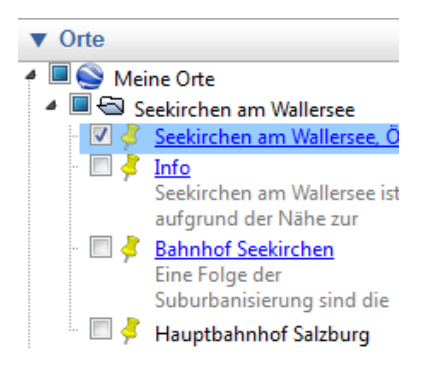

**3.** Zoome so weit hinein (+), dass du einen guten Überblick über die Stadt hast.

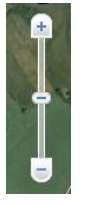

**4.** Sieh dich in der Stadt um!

Kreuze an, was du in der Stadt Seekirchen finden kannst und füge hinzu, was du noch siehst!

- o Industrieflächen
- o Kirche
- o Einfamilienhäuser
- o Wasserflächen
- o Zugstrecke
- o Autobahn
- o Wald
- o \_\_\_\_\_\_\_\_\_\_\_\_\_\_\_\_\_\_\_\_\_\_\_\_\_\_
- o \_\_\_\_\_\_\_\_\_\_\_\_\_\_\_\_\_\_\_\_\_\_\_\_\_\_
- o \_\_\_\_\_\_\_\_\_\_\_\_\_\_\_\_\_\_\_\_\_\_\_\_\_\_ o \_\_\_\_\_\_\_\_\_\_\_\_\_\_\_\_\_\_\_\_\_\_\_\_\_\_
- 
- **5.** Als nächstes aktivierst du links im Fenster Orte das Häkchen bei Info und klickst auf die gelbe Pinnnadel in der Karte! Lies dir den Text durch! Welches Phänomen wird hier angesprochen?

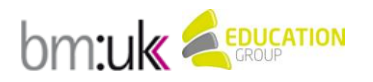

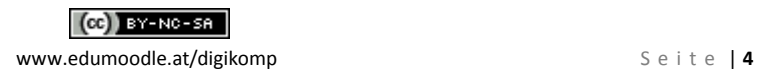

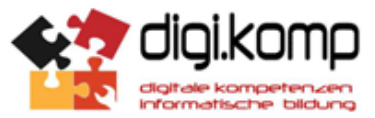

**6.** Wenn du dir die Stadtstruktur genauer ansiehst, wie glaubst du hat sich Seekirchen entwickelt? *Die folgenden Leitfragen können dir dabei weiterhelfen:* Kannst du einen Stadtkern erkennen? Kannst du neuere und ältere Siedlungsbereiche unterscheiden? (Achte besonders auch auf die Anordnung der Häuser und die Straßenverläufe!) \_\_\_\_\_\_\_\_\_\_\_\_\_\_\_\_\_\_\_\_\_\_\_\_\_\_\_\_\_\_\_\_\_\_\_\_\_\_\_\_\_\_\_\_\_\_\_\_\_\_\_\_\_\_\_\_\_\_\_\_\_\_\_\_\_\_\_\_\_\_\_\_\_\_\_\_\_\_ \_\_\_\_\_\_\_\_\_\_\_\_\_\_\_\_\_\_\_\_\_\_\_\_\_\_\_\_\_\_\_\_\_\_\_\_\_\_\_\_\_\_\_\_\_\_\_\_\_\_\_\_\_\_\_\_\_\_\_\_\_\_\_\_\_\_\_\_\_\_\_\_\_\_\_\_\_\_

\_\_\_\_\_\_\_\_\_\_\_\_\_\_\_\_\_\_\_\_\_\_\_\_\_\_\_\_\_\_\_\_\_\_\_\_\_\_\_\_\_\_\_\_\_\_\_\_\_\_\_\_\_\_\_\_\_\_\_\_\_\_\_\_\_\_\_\_\_\_\_\_\_\_\_\_\_\_ \_\_\_\_\_\_\_\_\_\_\_\_\_\_\_\_\_\_\_\_\_\_\_\_\_\_\_\_\_\_\_\_\_\_\_\_\_\_\_\_\_\_\_\_\_\_\_\_\_\_\_\_\_\_\_\_\_\_\_\_\_\_\_\_\_\_\_\_\_\_\_\_\_\_\_\_\_\_ \_\_\_\_\_\_\_\_\_\_\_\_\_\_\_\_\_\_\_\_\_\_\_\_\_\_\_\_\_\_\_\_\_\_\_\_\_\_\_\_\_\_\_\_\_\_\_\_\_\_\_\_\_\_\_\_\_\_\_\_\_\_\_\_\_\_\_\_\_\_\_\_\_\_\_\_\_\_ \_\_\_\_\_\_\_\_\_\_\_\_\_\_\_\_\_\_\_\_\_\_\_\_\_\_\_\_\_\_\_\_\_\_\_\_\_\_\_\_\_\_\_\_\_\_\_\_\_\_\_\_\_\_\_\_\_\_\_\_\_\_\_\_\_\_\_\_\_\_\_\_\_\_\_\_\_\_ \_\_\_\_\_\_\_\_\_\_\_\_\_\_\_\_\_\_\_\_\_\_\_\_\_\_\_\_\_\_\_\_\_\_\_\_\_\_\_\_\_\_\_\_\_\_\_\_\_\_\_\_\_\_\_\_\_\_\_\_\_\_\_\_\_\_\_\_\_\_\_\_\_\_\_\_\_\_ \_\_\_\_\_\_\_\_\_\_\_\_\_\_\_\_\_\_\_\_\_\_\_\_\_\_\_\_\_\_\_\_\_\_\_\_\_\_\_\_\_\_\_\_\_\_\_\_\_\_\_\_\_\_\_\_\_\_\_\_\_\_\_\_\_\_\_\_\_\_\_\_\_\_\_\_\_\_

**7.** Markiere den Stadtkern mit Hilfe des Polygon Werkzeugs sowie ein neues Siedlungsgebiet deiner Wahl!

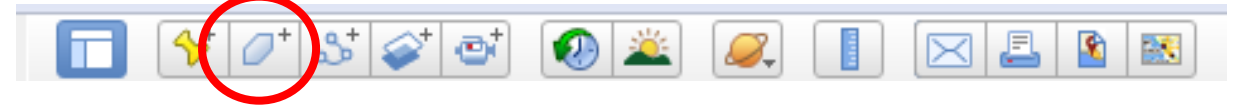

- **8.** Aktiviere links im Ordner Seekirchen das Häkchen bei Bahnhof Seekirchen und klicke auf die gelbe Pinnnadel in der Karte! Lies den Informationstext zur Entwicklung der Pendlerzahlen durch! Wenn du das Bild öffnest, kannst du dich noch genauer über die Pendlerbewegungen informieren! (Klick mit der rechten Maustaste auf das blaue Kästchen mit dem Fragezeichen und öffne das Bild).
- **9.** Folge der Zugstrecke in Richtung Süden! In welche nächste größere Stadt führt sie?\_\_\_\_\_\_\_\_\_\_\_\_\_\_\_\_
- **10.** Miss die ungefähre Entfernung zur Stadt Salzburg (entlang der Zugstrecke) mit Hilfe des Lineals! (Verwende dazu die Pfadfunktion, so kannst du die Strecke genauer messen)

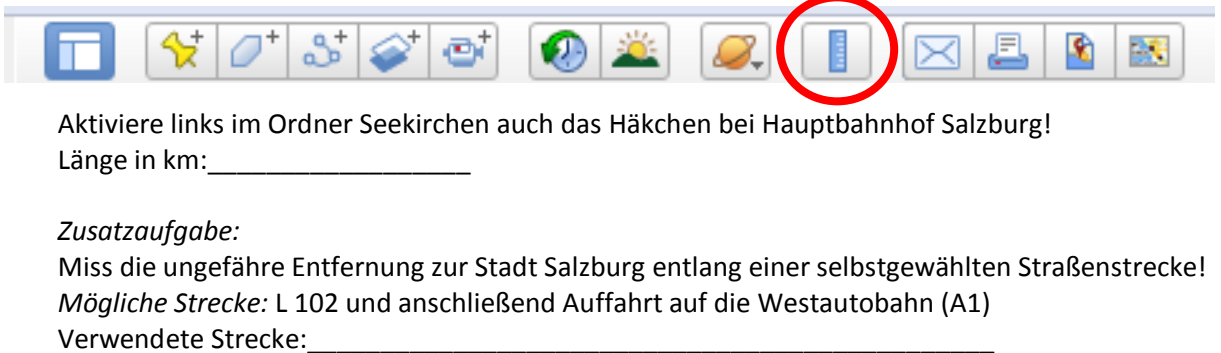

Länge in km:

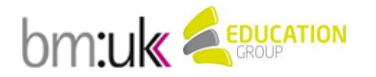

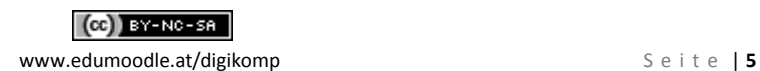

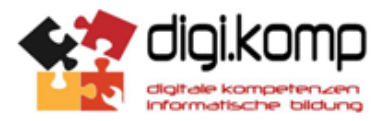

**11.** Beschreibe die geographische Lage von Seekirchen am Wallersee von der Stadt Salzburg aus betrachtet!

\_\_\_\_\_\_\_\_\_\_\_\_\_\_\_\_\_\_\_\_\_\_\_\_\_\_\_\_\_\_\_\_\_\_\_\_\_\_\_\_\_\_\_\_\_\_\_\_\_\_\_\_\_\_\_\_\_\_\_\_\_\_\_\_\_\_\_\_\_\_\_\_\_\_\_\_\_\_ \_\_\_\_\_\_\_\_\_\_\_\_\_\_\_\_\_\_\_\_\_\_\_\_\_\_\_\_\_\_\_\_\_\_\_\_\_\_\_\_\_\_\_\_\_\_\_\_\_\_\_\_\_\_\_\_\_\_\_\_\_\_\_\_\_\_\_\_\_\_\_\_\_\_\_\_\_\_ \_\_\_\_\_\_\_\_\_\_\_\_\_\_\_\_\_\_\_\_\_\_\_\_\_\_\_\_\_\_\_\_\_\_\_\_\_\_\_\_\_\_\_\_\_\_\_\_\_\_\_\_\_\_\_\_\_\_\_\_\_\_\_\_\_\_\_\_\_\_\_\_\_\_\_\_\_\_

12. Öffne das Word Dokument "Salzburg-Umgebung: Seekirchen am Wallersee" und bearbeite die Aufgabenstellungen.

**13.** Zum Schluss speicherst du deine Endergebnisse ab und lädst sie auf Moodle hoch. Zum Abspeichern der Änderungen der Google Earth Datei klicke auf "Meine Orte" und anschließend auf "Datei"  $\rightarrow$  "Speichern"  $\rightarrow$  "Ort Speichern unter". Gib der Datei einen Speichernamen und lade die KMZ-Datei auf die Moodle-Plattform hoch. Speichere ebenso alle anderen bearbeiteten Word-Dokumente auf der Plattform.

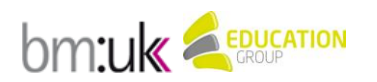

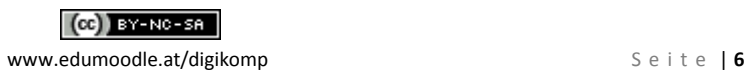

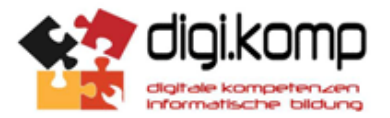

#### **BEISPIELLÖSUNG**

- **1.** Öffne die KMZ-Datei Seekirchen am Wallersee! Das Programm Google Earth startet dann automatisch.
- **2.** Deaktiviere links im Fenster Orte alle Häkchen! Anschließend aktivierst du das Häkchen bei der gelben Pinnnadel Seekirchen am Wallersee.

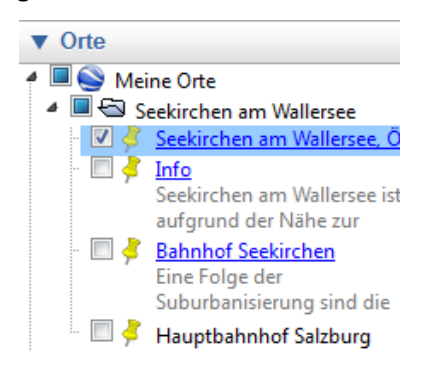

**3.** Zoome so weit hinein (+), dass du einen guten Überblick über die Stadt hast.

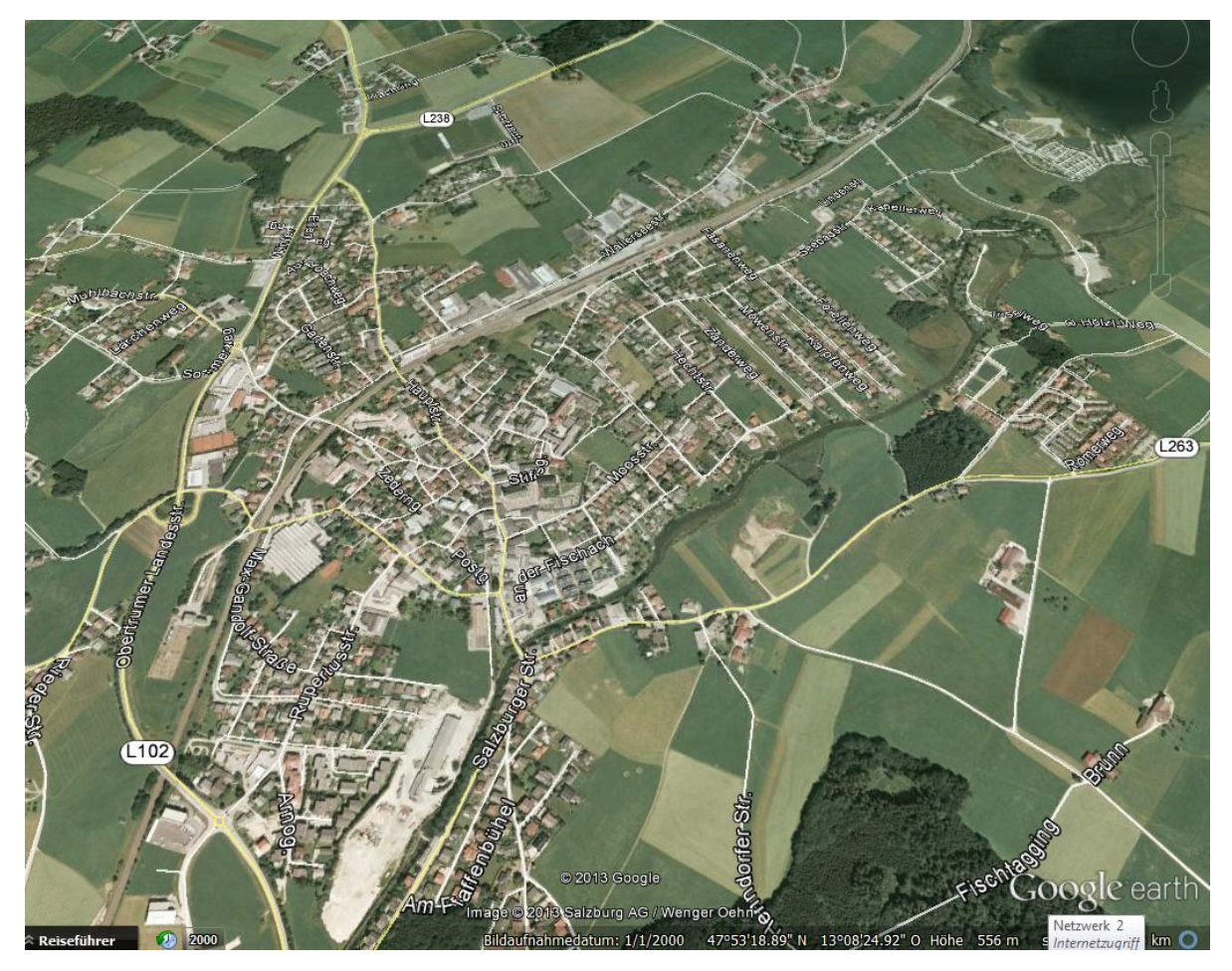

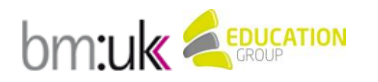

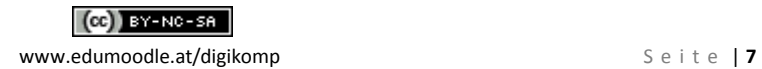

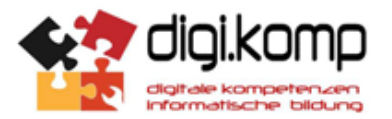

- **4.** Sieh dich in der Stadt um! Kreuze an, was du in der Stadt Seekirchen finden kannst und füge hinzu, was du noch siehst!
	- o Industrieflächen
	- o Kirche
	- o Einfamilienhäuser
	- o Wasserflächen
	- o Zugstrecke
	- o Autobahn
	- o Wald

Alles zu entdecken, bis auf die Autobahn. Wenn man sich genauer hinein zoomt kann man auch Dinge wie z. B. einen Fußballplatz, einen Friedhof, ein Strandbad oder landwirtschaftlich genutzte Flächen erkennen.

**5.** Als nächstes aktivierst du links im Fenster Orte das Häkchen bei Info und klickst auf die gelbe Pinnnadel in der Karte! Lies dir den Text durch!

 $-7$   $-1222$ Info Seekirchen am Wallersee ist aufgrund der Nähe zur Landeshauptstadt Salzburg ein bevorzugtes Wohnund Siedlungsgebiet mit derzeit fast 10.000 Einwohnern. Für die Gemeinde bedeutet es eine große Herausforderung, künftig nicht nur die erforderliche Infrastruktur bereitzustellen, sondern auch die Erhaltung der hohen Lebensqualität für Einheimische und Gäste zu sichern (http://www.seekirchen.salzburg.at/geschichte.html). Route: Hier hin - Von hier

Welches Phänomen wird hier angesprochen? **Suburbanisierung**

**6.** Wenn du dir die Stadtstruktur genauer ansiehst, wie glaubst du hat sich Seekirchen entwickelt? *Die folgenden Leitfragen können dir dabei weiterhelfen:* Kannst du einen Stadtkern erkennen?

Kannst du neuere und ältere Siedlungsbereiche unterscheiden?

(Achte besonders auch auf die Anordnung der Häuser und die Straßenverläufe!)

Rund um die Kirche hat sich vor langer Zeit ein Stadtkern entwickelt. In diesem Bereich kann man einen unregelmäßigen Straßenverlauf erkennen, was darauf hindeutet, dass die Stadt nach und nach gewachsen ist. Außerhalb des Stadtkerns haben sich neuere Siedlungsbereiche herausgebildet. In den neuen Siedlungsbereichen sind eine geregelte Anordnung der Häuser und parallele Straßenverläufe auffällig. Die neuen Siedlungen sehen daher sehr geplant aus im Vergleich zum älteren Stadtkern, der sich eher an die Strukturen des Geländes anpasst.

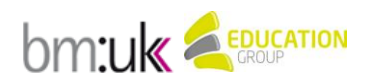

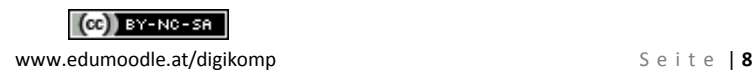

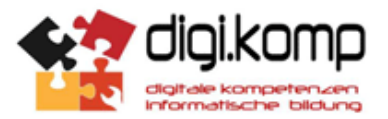

**7.** Markiere den Stadtkern mit Hilfe des Polygon Werkzeugs sowie ein neues Siedlungsgebiet deiner Wahl!

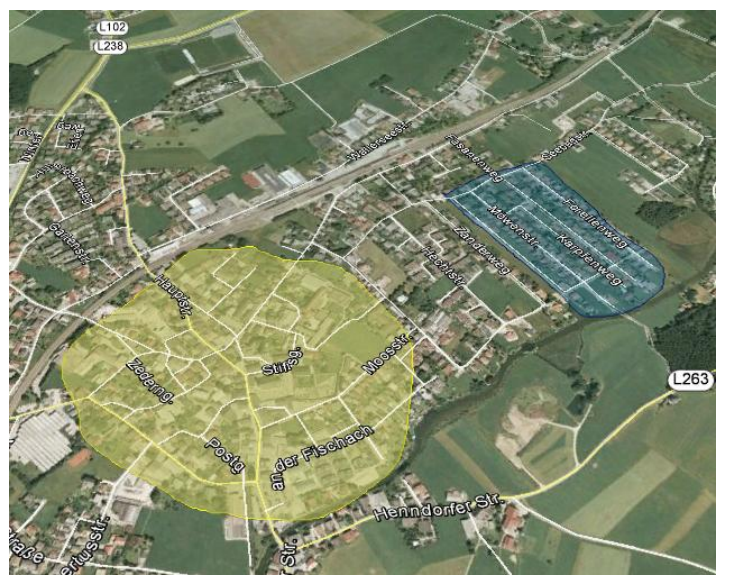

Stadtkern (gelb) Neues Siedlungsgebiet (blau)

**8.** Aktiviere links im Ordner Seekirchen das Häkchen bei Bahnhof Seekirchen und klicke auf die gelbe Pinnnadel in der Karte! Lies den Informationstext zur Entwicklung der Pendlerzahlen durch! Wenn du das zusätzliche Bild öffnest, kannst du dich noch genauer über die Pendlerbewegungen informieren! (Klick mit der rechten Maustaste auf das blaue Kästchen mit dem Fragezeichen und Bild öffnen)

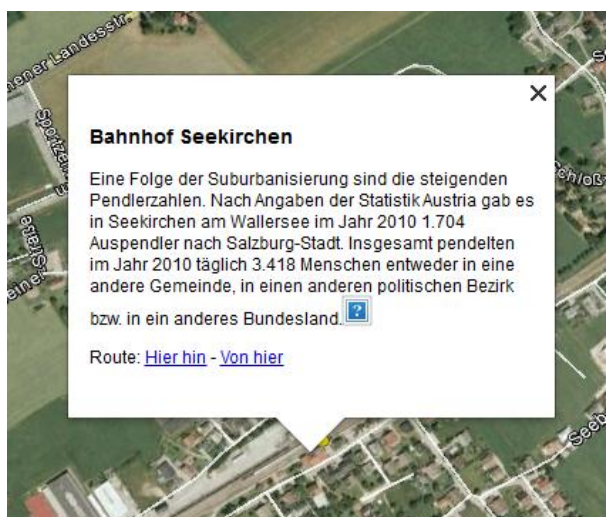

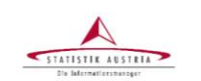

Abgestimmte Frwerbsstatistik 2010 -Erwerbspendler nach Pendelziel

Gemeinde: Seekirchen am Wallersee (50339) Politischer Bezirk: Salzburg-Umgebung NUTS-3-Region: Salzburg und Umgebung (AT323) **Bundesland: Salzburg** 

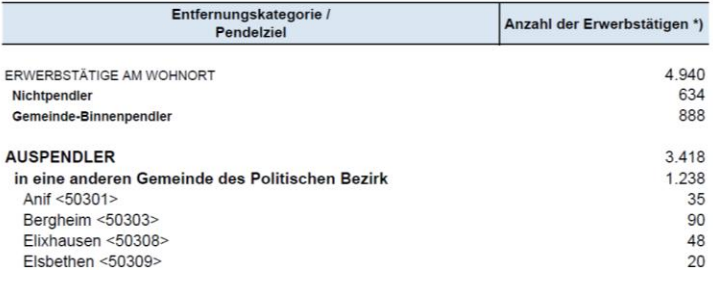

**9.** Folge der Zugstrecke in Richtung Süden! In welche nächste größere Stadt führt sie? **Salzburg**

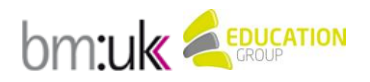

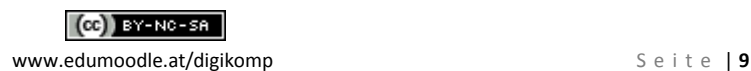

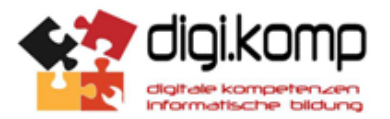

**10.** Miss die ungefähre Entfernung zur Stadt Salzburg (entlang der Zugstrecke) mit Hilfe des Lineals! (Verwende dazu die Pfadfunktion, so kannst du die Strecke genauer messen)

Aktiviere links im Ordner Seekirchen auch das Häkchen bei Hauptbahnhof Salzburg! Länge in km: **13,86 km ~ 14 km**

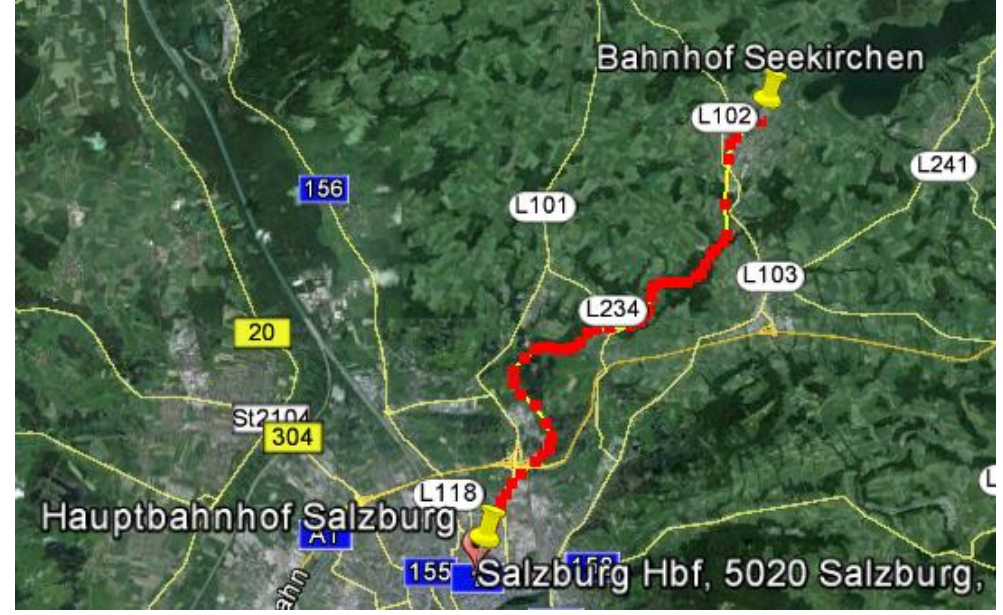

### *Zusatzaufgabe:*

Miss die ungefähre Entfernung zur Stadt Salzburg entlang einer selbstgewählten Straßenstrecke! *Mögliche Strecke:* L 102 und anschließend Auffahrt auf die Westautobahn (A1) Verwendete Strecke: L 102 und anschließend Auffahrt auf die Wiener Bundesstraße

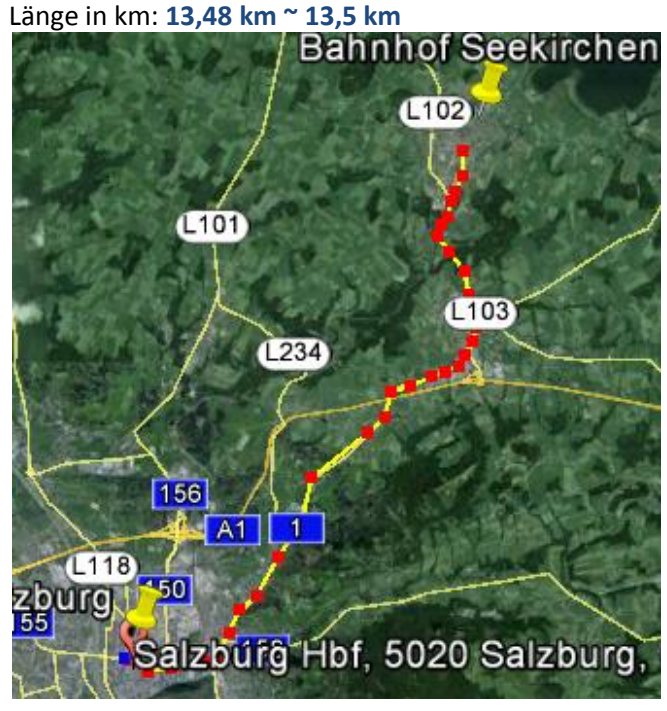

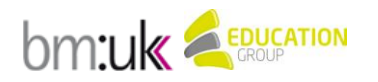

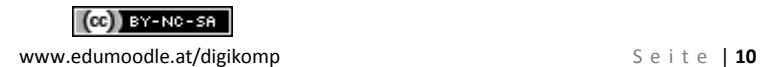

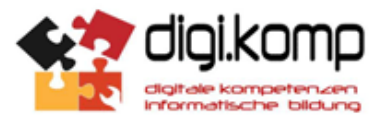

ca. 14 km.

- **11.** Beschreibe die geographische Lage von Seekirchen am Wallersee von der Stadt Salzburg aus betrachtet! Die Stadt Seekirchen am [Wallersee](http://www.salzburg.com/wiki/index.php/Wallersee) liegt nordöstlich von [Salzburg-](http://www.salzburg.com/wiki/index.php/Salzburg)Stadt mit einer Entfernung von
- 12. Öffne das Word Dokument "Salzburg-Umgebung: Seekirchen am Wallersee" und bearbeite die Aufgabenstellungen.
	- $\rightarrow$  Beispiellösung siehe eigenes Dokument
- **13.** Zum Schluss speicherst du deine Endergebnisse ab und lädst sie auf Moodle hoch. Zum Abspeichern der Änderungen in der Google Earth Datei klicke auf "Meine Orte" und anschließend auf "Datei"  $\rightarrow$  "Speichern"  $\rightarrow$  "Ort Speichern unter". Gib der Datei einen Speichernamen und lade die KMZ-Datei auf die Moodle-Plattform hoch. Speichere ebenso alle anderen bearbeiteten Word-Dokumente auf der Plattform.

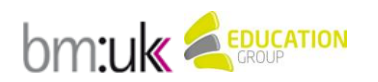

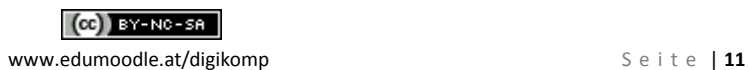